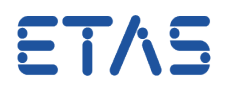

## **Ouestion:**

- Cannot add **Data Type Mappings** to Software Component Type
- The dialog **No DataTypeMappingSet: No DataTypeMappingSets to configure** shows up directly after clicking on the green plus symbol (ADD) in order to get the DataTypeMappingSet selection dialog
- Following the steps provided in **ISOLAR-A Getting Started Guide** results in unexpected dialog (blocking situation)

## **Answer:**

## **Create a Data Type Mapping Set:**

- 1. In AR Explorer: Expand the **AUTOSAR project**
- 2. Expand **Software**
- 3. On the according **ARPackage**: click right mouse button
- 4. Hover mouse pointer over: **Create Data Types > Create Data Type Mapping Sets**
- 5. Click **Elements | Data Type Mapping Set**

## **Solution for example in ISOLAR-A Getting Started Guide:**

- 1. In AR Explorer: Expand the AUTOSAR project **WiperControl\_4x**
- 2. Expand **Software**
- 3. On the ARPackage **WiperControl\_100us**: click right mouse button
- 4. Hover mouse pointer over: **Create Data Types > Create Data Type Mapping Sets**
- 5. Click **Elements | Data Type Mapping Set**
- 6. Press key **F2** and rename the newly created Data Type Mapping Set to **DTMS\_Debug**
- 7. Repeat steps 3 6 two times and name the 2 new Data Type Mapping Sets **DTMS\_WiperControl\_100us** and **DTMS\_WiperControl\_2ms**
- 8. Continue in ISOLAR-A Getting Started Guide on page 22 step 4 "Add the Data Type Mapping Sets under the InternalBehavior..."

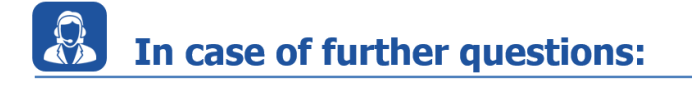

16.02.2017

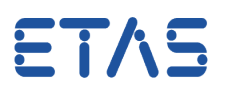

You will find further FAQ here: [www.etas.com/en/faq](http://www.etas.com/en/faq) Please feel free to contact our Support Center, if you have further questions. Here you can find all information: <http://www.etas.com/en/hotlines.php>

This information (here referred to as "FAQ") is provided without any (express or implied) warranty, guarantee or commitment regarding completeness or accuracy. Except in cases of willful damage, ETAS shall not be liable for losses and damages which may occur or result from the use of this information (including indirect, special or consequential damages).